# Configurazione di CVP e IPIVR in una configurazione con due VRU indipendenti  $\overline{a}$

### Sommario

Introduzione **Prerequisiti Requisiti** Componenti usati Premesse **Configurazione Verifica** Risoluzione dei problemi

### Introduzione

Questo documento descrive come affrontare il problema della coesistenza tra CVP (Customer Voice Portal) e IPIVR (IP Interactive Voice Response) sulla gestione intelligente dei contatti (ICM).

## **Prerequisiti**

#### Requisiti

Cisco raccomanda la conoscenza dei seguenti argomenti:

- $\bullet$  CVP
- $\cdot$  IPIVR
- $\cdot$  ICM

#### Componenti usati

Il documento può essere consultato per tutte le versioni software o hardware.

Le informazioni discusse in questo documento fanno riferimento a dispositivi usati in uno specifico ambiente di emulazione. Su tutti i dispositivi menzionati nel documento la configurazione è stata ripristinata ai valori predefiniti. Se la rete è operativa, valutare attentamente eventuali conseguenze derivanti dall'uso dei comandi.

### Premesse

A causa della migrazione o della coesistenza di test di IPIVR e CVP come VRU (Voice Response Unit) in ICM, può essere necessario che lavorino fianco a fianco. Le regole per la selezione della VRU sono le seguenti:

Passaggio 1. Il router controlla innanzitutto quale istanza del cliente è configurata per il numero

composto che ha eseguito lo script.

Passaggio 2. Se è configurata un'istanza del cliente, verifica quale VRU è associata a tale istanza.

Per vedere quale VRU è associata a un'istanza del cliente, passare a Configuration Manager e selezionare Configure ICM > Enterprise > ICM Node > ICM Instance Explorer. Selezionare la definizione del cliente e sulla destra è possibile vedere la VRU di rete associata all'istanza del cliente.

Passaggio 3. Se all'istanza del cliente non è associata alcuna VRU di rete o se l'istanza del cliente è impostata su Nessuno, il router sceglie la VRU di rete predefinita.

Per visualizzare la VRU di rete predefinita, passare a Configuration Manager e selezionare Configura ICM > Enterprise > System Information > System Information.

Passaggio 4. Dopo aver determinato la VRU di rete, il router controlla l'etichetta configurata per il client di routing inviato nella richiesta di routing iniziale.

Per verificare quali etichette sono configurate per la VRU di rete, passare a Configuration Manager e selezionare Strumenti > Esplora risorse > Esplora risorse VRU di rete e individuare la VRU di rete appropriata. Cercare l'etichetta configurata per il client di routing inviato nella richiesta di route iniziale.

### **Configurazione**

Una volta compreso come funziona, è possibile configurare facilmente questa coesistenza.

Passaggio 1. Creare la VRU CVP e IPIVR in VRU Explorer.

Passaggio 2. Creare due definizioni cliente in Istanza ICM.

• One per IPIVR con IPIVR VRU

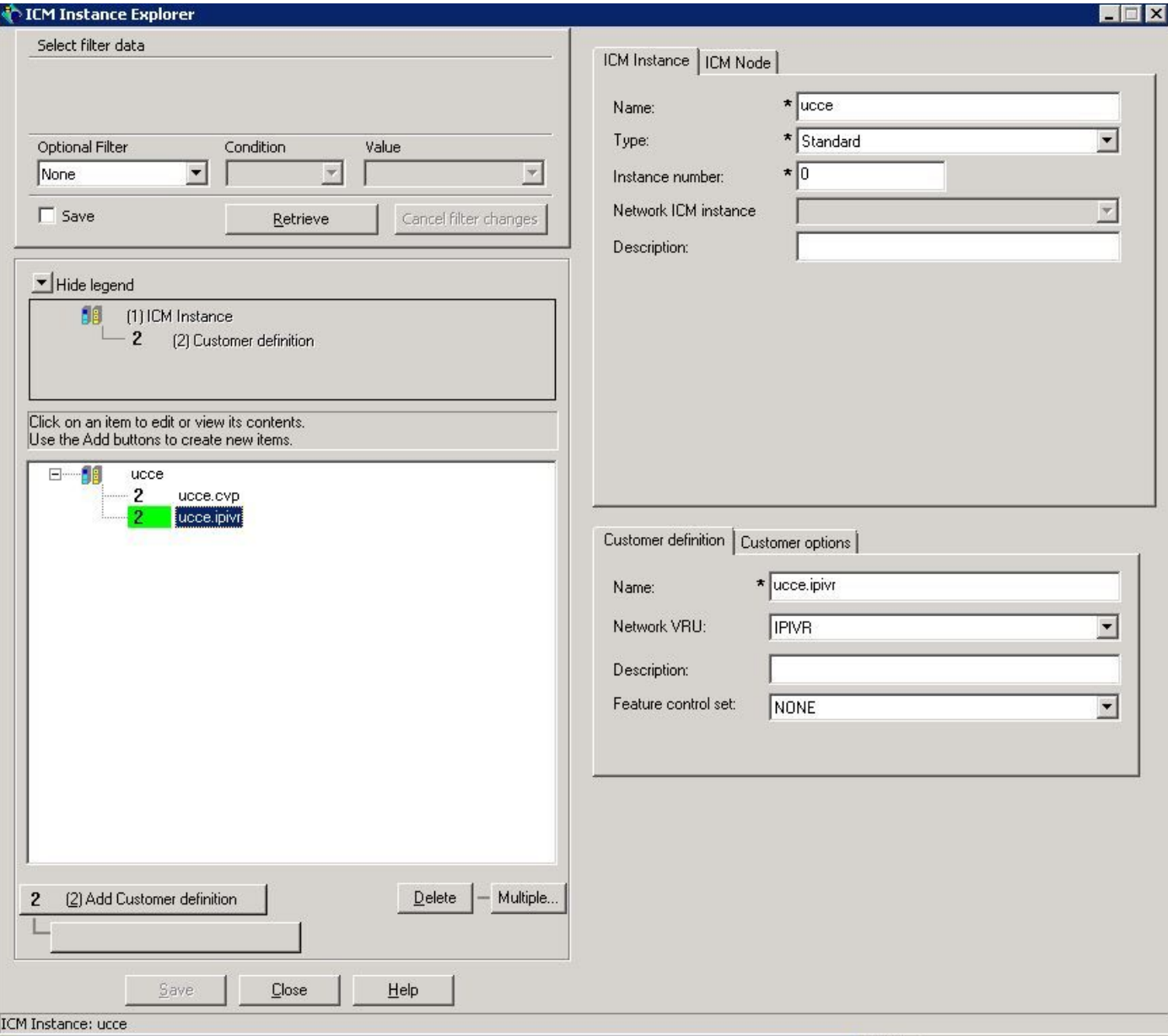

• Uno per CVP con CVP VRU

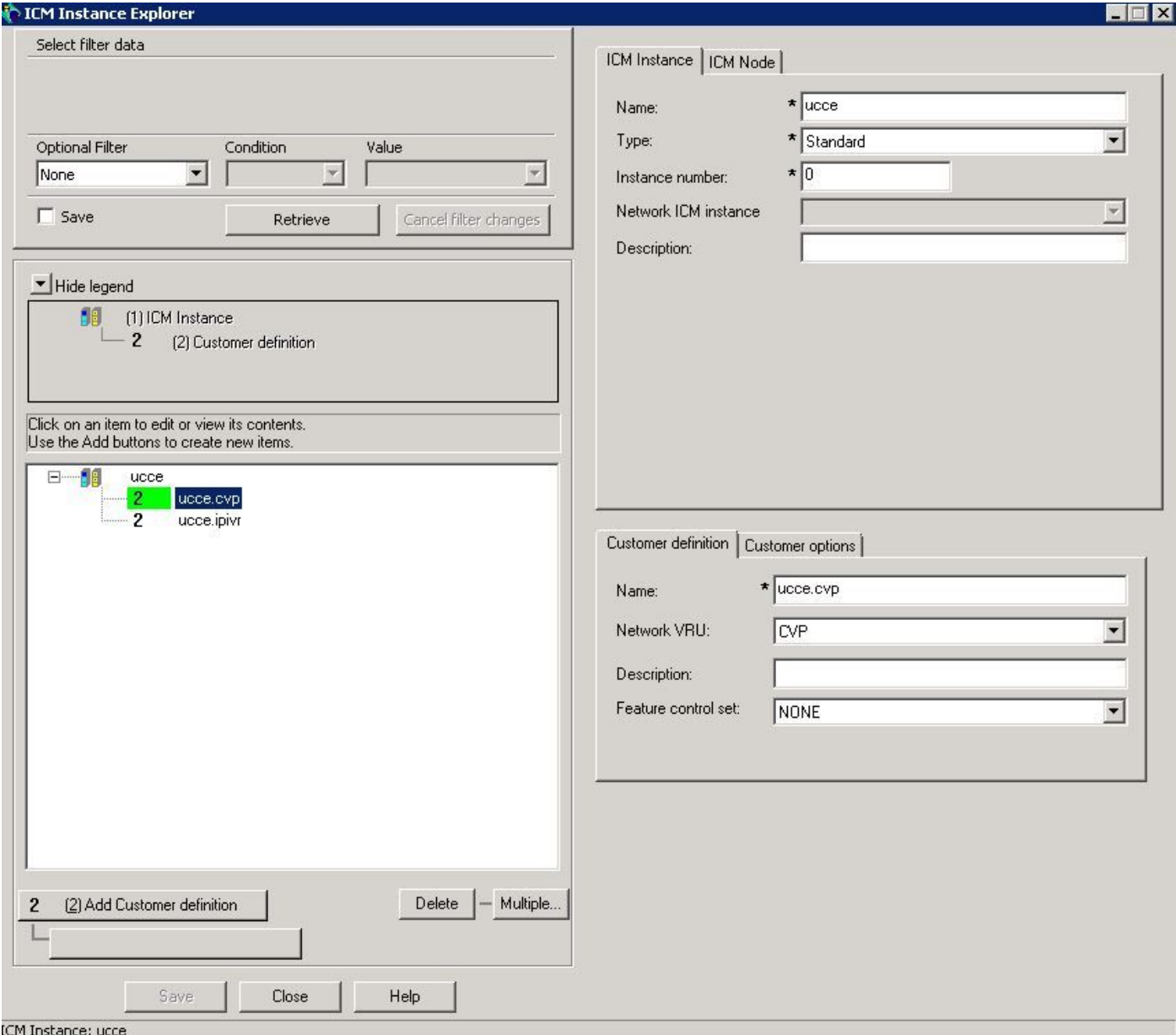

Passaggio 3. Associare le definizioni cliente ai numeri composti.

• Per routing transazionale basato su IPIVR

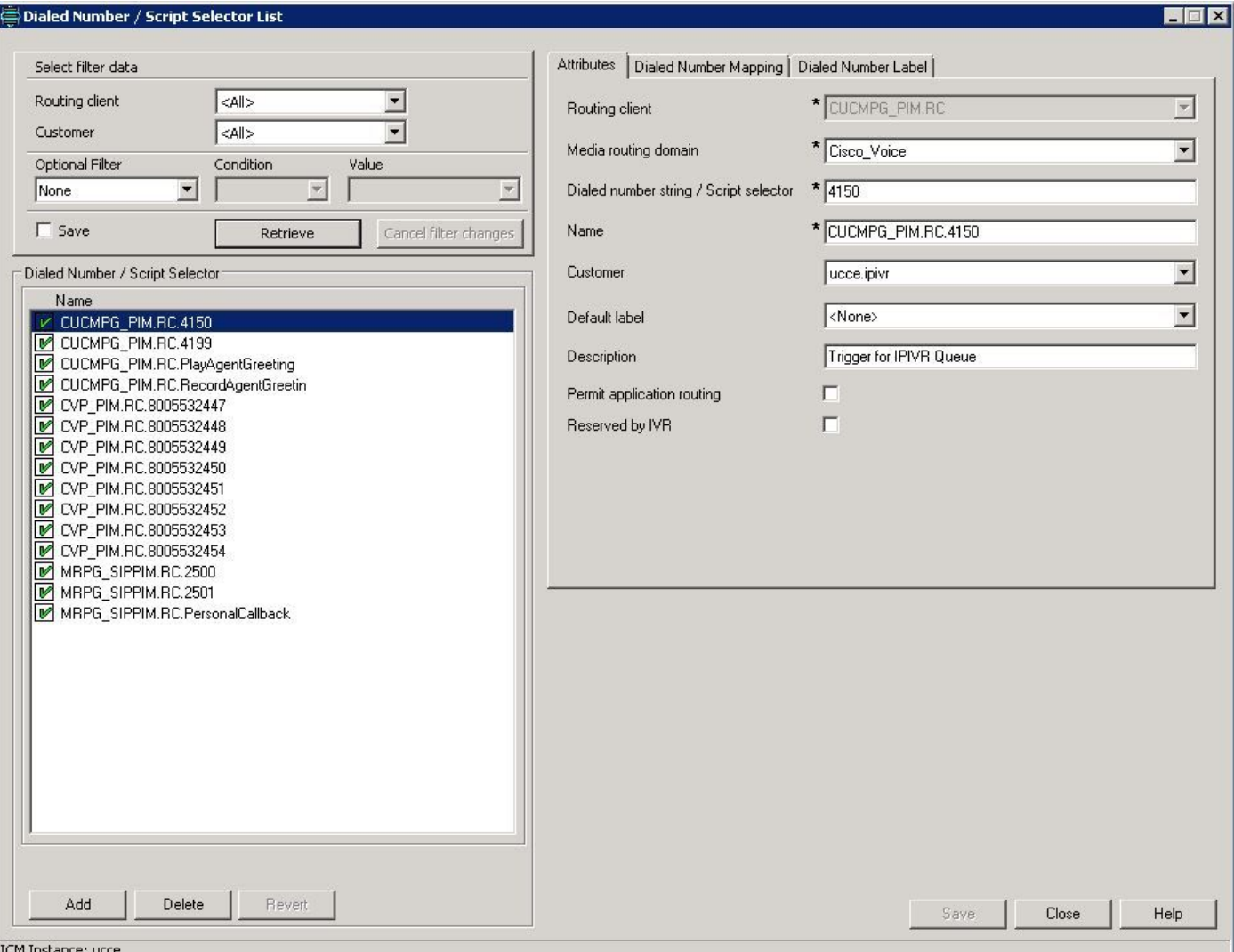

• Per post-routing o pre-routing basato su CVP

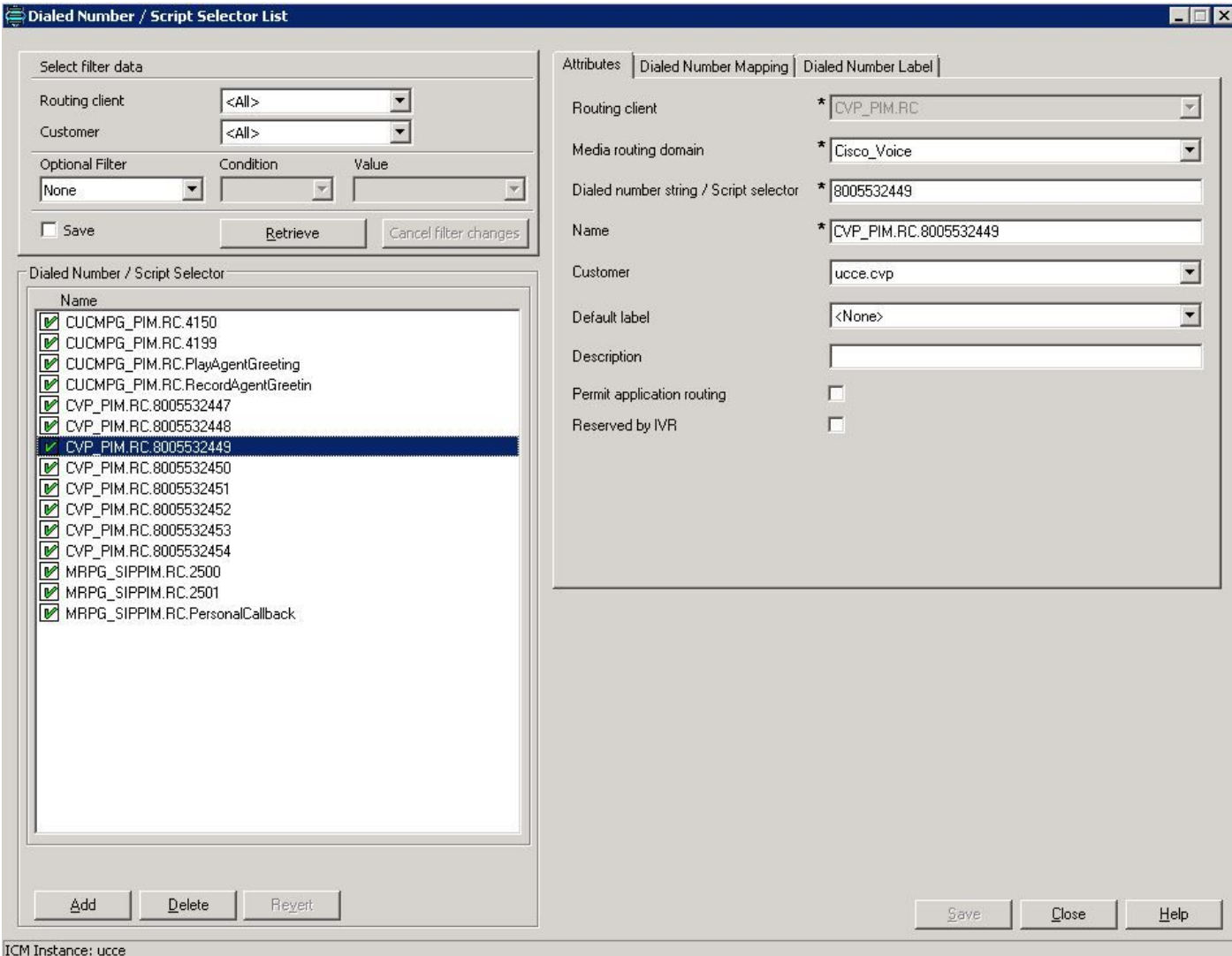

### Verifica

- Effettuare una chiamata al numero composto dal client di routing CVP nel flusso di chiamata completo CVP e la chiamata deve funzionare con CVP come IVR.
- $\bullet$  Effettuare una chiamata al numero composto dal client di routing CUCM da CUCM e la chiamata deve essere indirizzata allo script IPIVR.

## Risoluzione dei problemi

Per qualche motivo, se non è selezionata la VRU corretta, è possibile controllare i log del router ICM:

16:01:37:990 traccia rtr: (65536 x 0: 0 0) Nuova chiamata: CID=(152454,501), DN=4150, ANI=3003, CED=, RCID=5000, MRDID=1, CallAtVRU=0, OpCode=0. 16:01:38:054 traccia rtr: (65536 x 0: 0) TranRouteToVRU: Label=4100, CorID=1, VRUID=5001.

Il valore RCID è CUCM poiché la chiamata viene instradata da CUCM e il valore VRUID è IPIVR.

Se l'ID della VRU non è corretto, correggere la configurazione.